## Dokumentace k modulu MoodlePLAG

Modul MoodlePLAG slouží pro integraci systému Moodle se systémem Odevzdej.cz (kontrola plagiátů v semestrálních pracích). Kromě jednotlivé kontroly odevzdaných projektů (souborů) umožňuje nový modul i hromadné odeslání vybraných projektů ke kontrole v systému Odevzdej.cz.

Modul MoodlePLAG se chová stejně jako modul Úkol s odevzdáním jednoho souboru, vyučujícím kurzu je ale navíc nabídnuta možnost v seznamu všech odevzdaných studentských prací odeslat vybrané soubory ke kontrole na plagiátorství do systému Odevzdej.cz. V seznamu odevzdaných prací se také zobrazuje maximální dosažená shoda odevzdaného souboru se soubory v systému Odevzdej.cz. Údaje jsou aktualizovány automaticky (pomocí modulového cronu) nebo při manuální (individuální) kontrole souboru.

## **Instalace a technické informace**

Modul MoodlePLAG je řešen jako samostatný modul, vytvořený v jazyce PHP a úspěšně testovaný v následujícím prostředí:

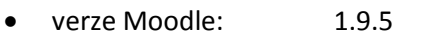

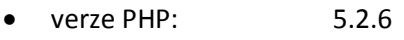

- verze MySQL: 5.0.45
- rozšíření PHP: curl (nezbytné pro funkci modulu)

Kromě rozšíření o komponentu curl nepoužívá modul jiné speciální funkce, takže by měl být funkční i v jiné konfiguraci systému Moodle.

Vlastní instalace modulu se provede zkopírováním zdrojových souborů do adresáře obsahující ostatní modulu a provést automatickou instalaci v administrátorském režimu. Po instalaci je třeba, pro správnou funkci modulu, nastavit přístupová práva u vybraných adresářů dle následujícího přehledu:

- cílový adresář modulu: …*moodledir* …/mod/antiplag
- přístupová práva adresářů:
	- o …/mod/antiplag/import rwx-wx-wx
	- o .../mod/antiplag/result rwx-wx-wx
	- o …/mod/antiplag/xdb74mood rwxrwxrwx

Modul je vytvořen ve dvou jazykových mutacích, a to v angličtině a v češtině. Překlad do jakéhokoliv jiného jazyka je možný přímo ve správě Moodlu, v úpravě jazykových balíčků.

Po instalaci jsou přidány do databáze (MySQL) následující tabulky:

- …*prefix*…\_antiplag instance modulu v rámci systému Moodle
- 
- …*prefix*… antiplag checks výsledky zjištěných shod dokumentů
- 
- …*prefix*…\_antiplag\_submissions odevzdané dokumenty studentů

## **Ovládání a činnost modulu**

V režimu úprav kurzu je možné přidat novou činnost Antiplagiát – Odevzdání souboru s kontrolou na Odevzdej.cz z rozbalovacího menu.

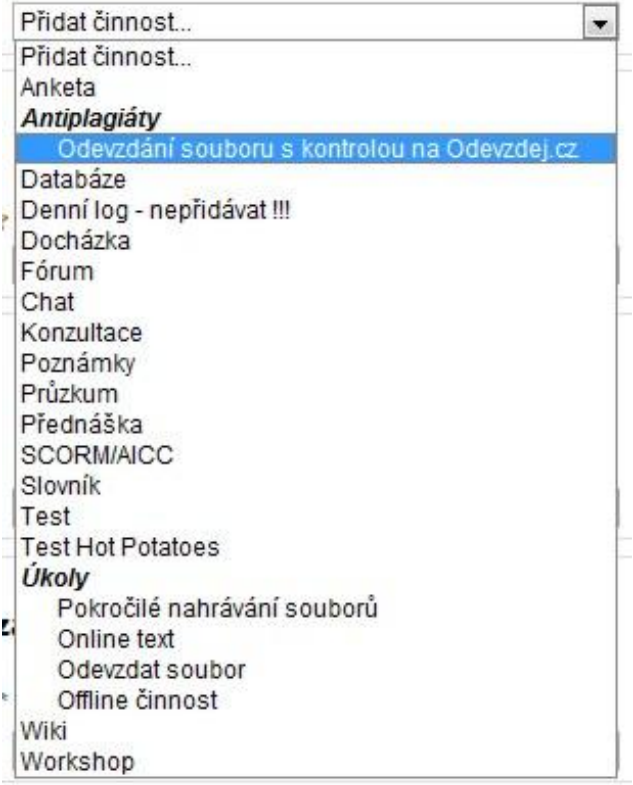

Nová činnost se zobrazí jak v hlavním panelu kurzu (v místě vložení) tak v levém postranním bloku Hlavní činnosti.

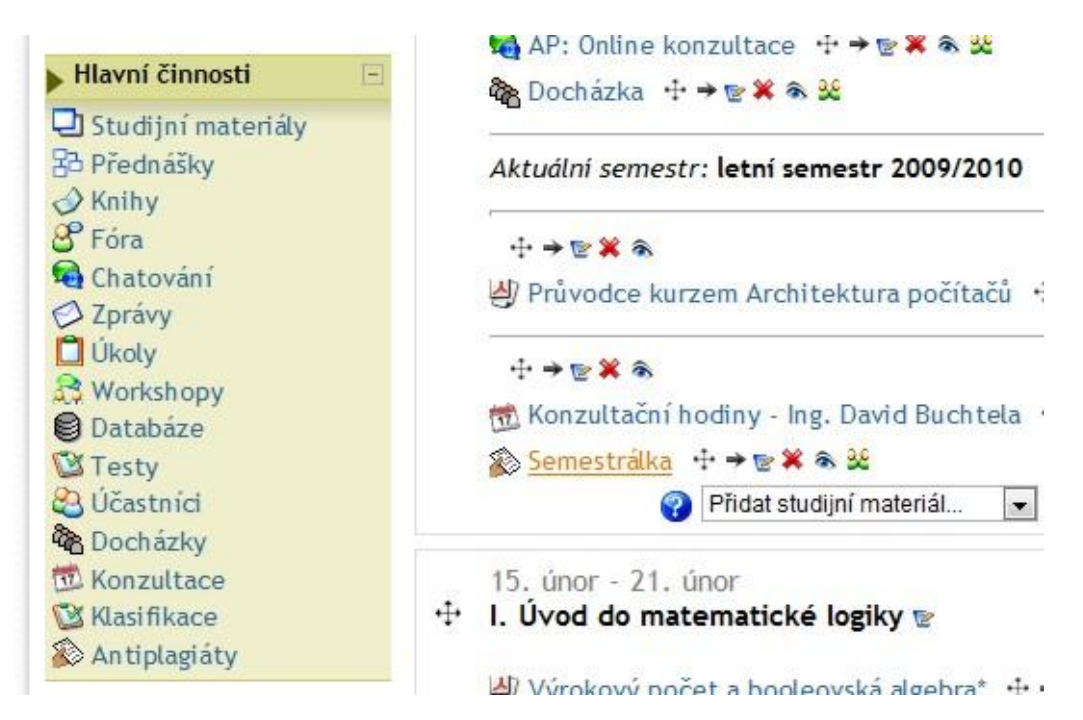

Činnost Antiplagiát vychází z modulu Úkol (1x odevzdaný soubor), základní funkce a ovládání je tedy stejné. Student tedy dle pokynů vyučujícího odevzdá svůj projekt (soubor) ve stanoveném termínu, případně (je-li mu to umožněno) může odevzdat i novou (opravenou) verzi souboru.

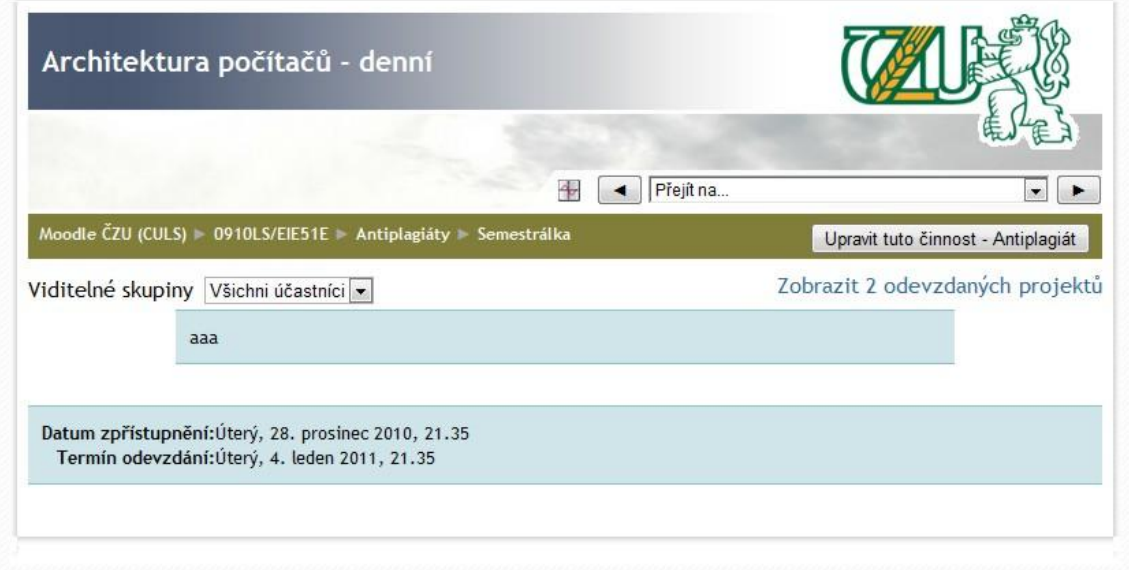

Souhrnný pohled vyučujícího spočívá v rozšíření přehledu odevzdaných projektů (souborů) o další sloupce, které slouží k zobrazení nebo výběru souboru k odeslání na kontrolu plagiátů v systému Odevzdej.cz.

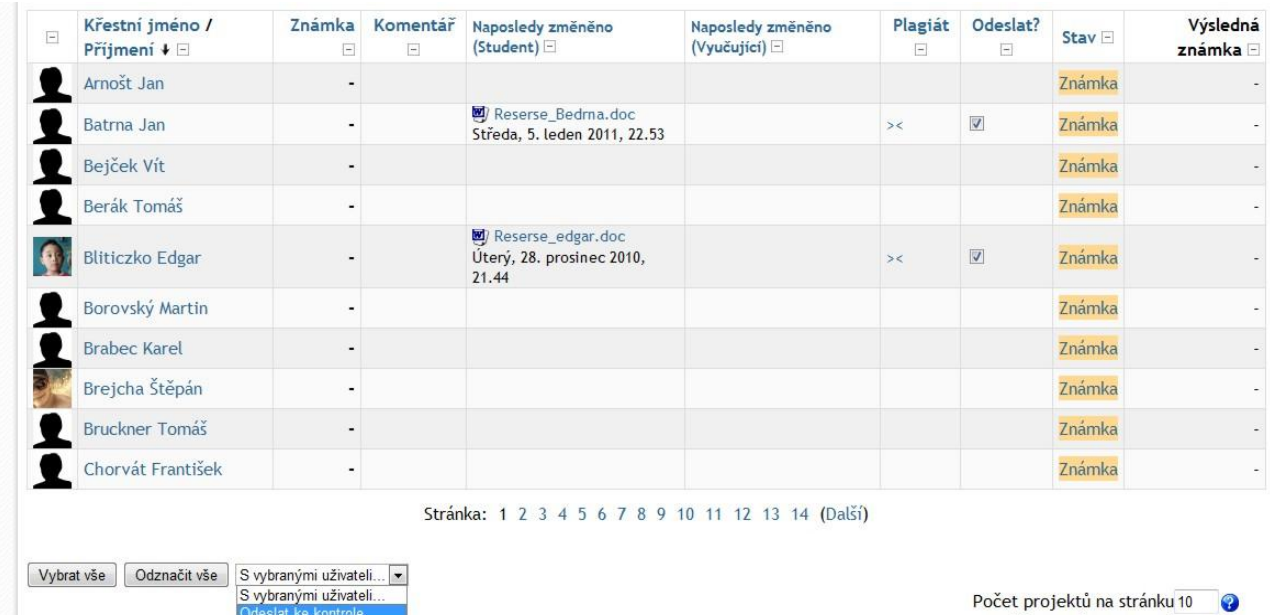

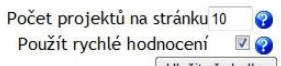

Pokud zatím nebyl odevzdaný soubor odeslán ke kontrole nebo student vložil novou verzi souboru, je možné zaškrtnout příslušné políčko, případně použít tlačítka "Vybrat vše", "Odznačit vše" pod tabulkou.

Vybrané (zaškrtnuté) soubory je možné odeslat ke kontrole na Odevzdej.cz výběrem položky rozbalovacího menu "Odeslat ke kontrole".

Vybrané soubory jsou odeslány ke zpracování na Odevzdej.cz a je o tom vygenerován souhrnný přehled.

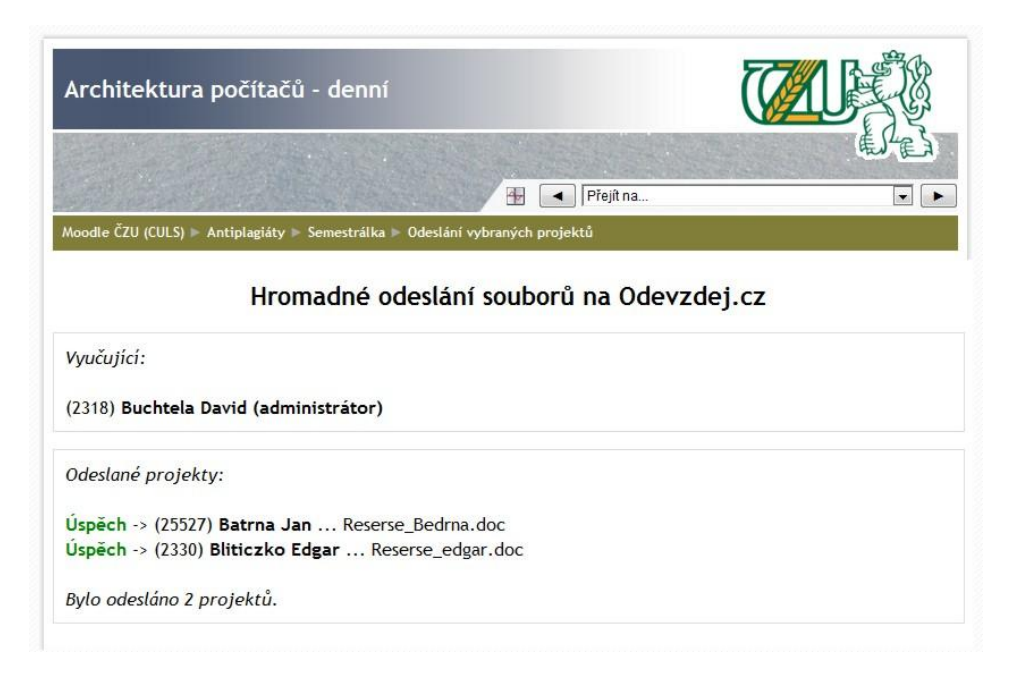

Jakmile jsou soubory odeslány ke kontrole, nelze je znovu odeslat (v přehledu souborů je místo zaškrtávacího tlačítka jen symbol zámku) - znovuodeslání je možné jen, pokud se změní odevzdaný soubor.

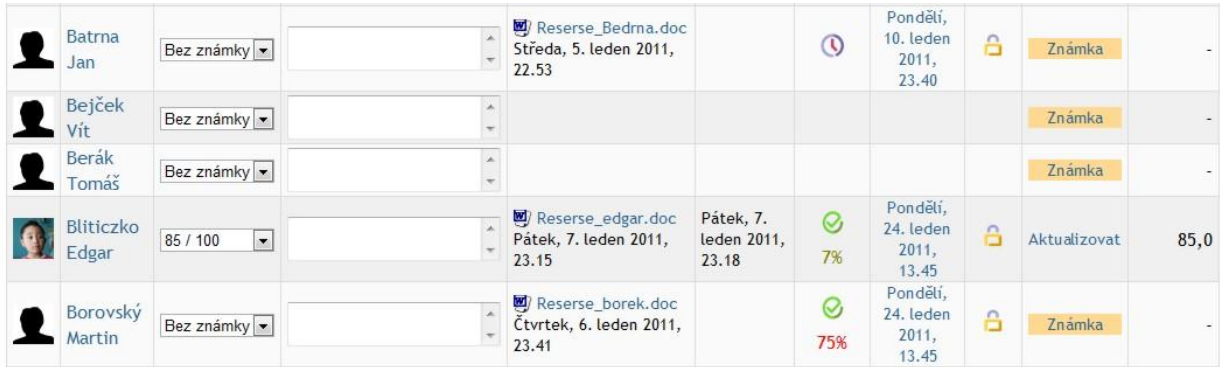

Význam použitých symbolů je následující:

- "Obálka"  $\sum$  soubor zatím nebyl odeslán ke kontrole nebo byl od poslední kontroly změněn a lze ho odeslat znovu
- "Hodiny"  $\bigcirc$  soubor byl odeslán ke zpracování, výsledek (míra shody) není zatím ale znám – kontrola na Odevzdej.cz trvá cca 24 hodin.
- "Skóre"  $\bullet$  výsledek kontroly souboru je znám a je zobrazena nejvyšší dosažená procentuální shoda s jiným dokumentem
- "Zámek"  $\Box$  soubor se právě zpracovává a nelze ho odeslat ke kontrole. Pokud je možné soubor odeslat ke kontrole, je místo zámku zobrazeno zaškrtávací políčko

Kliknutím na uvedené symboly je možné vyvolat detailní zpracování příslušného souboru, tj. jeho odeslání ke kontrole nebo zobrazení podrobnějších informací o nalezené shodě včetně detailního protokolu přímo ze systému Odevzdej.cz

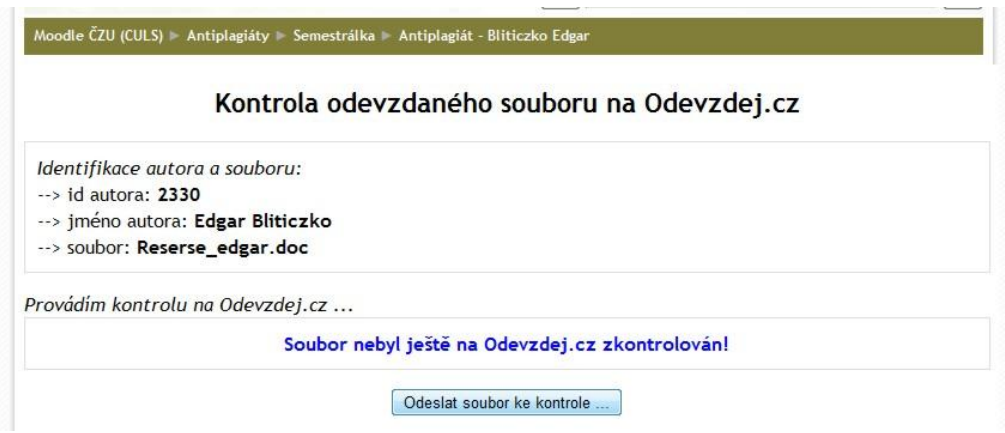

Kontrolu souboru je možné vyvolat i z formuláře z jednotlivého hodnocení odevzdaného souboru - po kliknutí na "Známka" ve sloupci "Stav" se zobrazí podrobné hodnocení souboru, kde je odkaz "Kontrola na Odevzdej.cz".

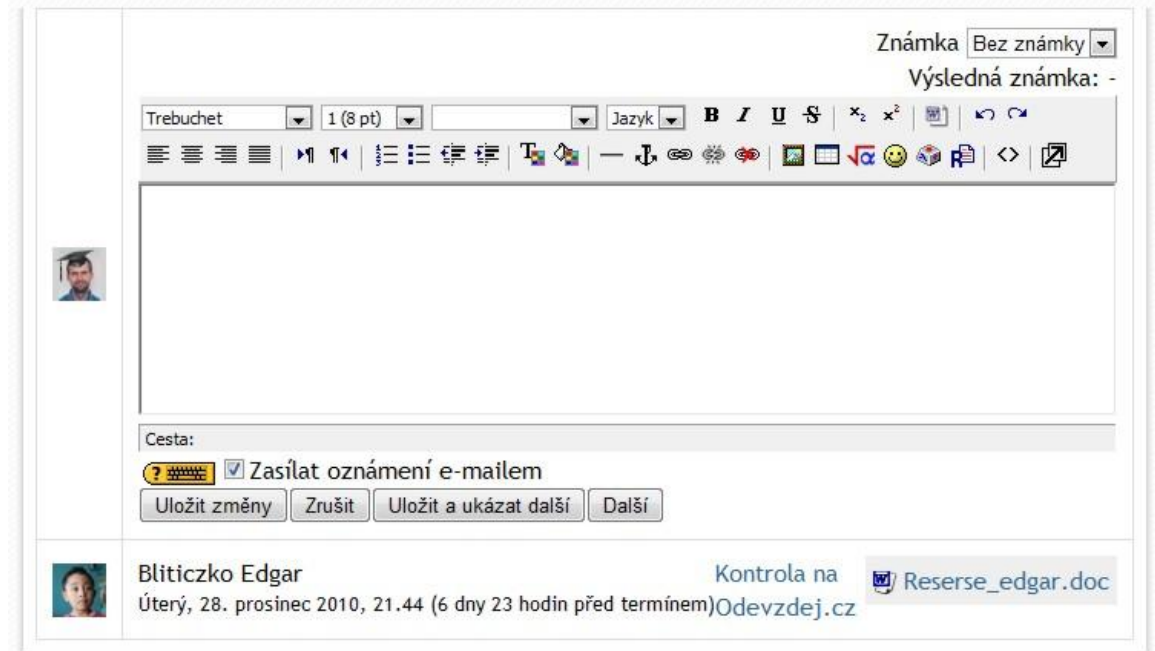

Kromě ruční kontroly jednotlivých souborů jsou výsledky kontroly průběžně zjišťovány automaticky prostřednictvím "crona" modulu.